# swisscovery Ville de Genève

## **TUTORIEL INSCRIPTIONS**

## **CRÉEZ VOTRE COMPTE SWISSCOVERY VILLE DE GENÈVE EN 5 MINUTES**

### **ETAPE 1**

1. Rendez-vous sur **[swisscovery](https://registration.slsp.ch/?iz=vge)**. (https://registration.slsp.ch/?iz=vge) Cliquez sur Démarrer l'enregistrement.

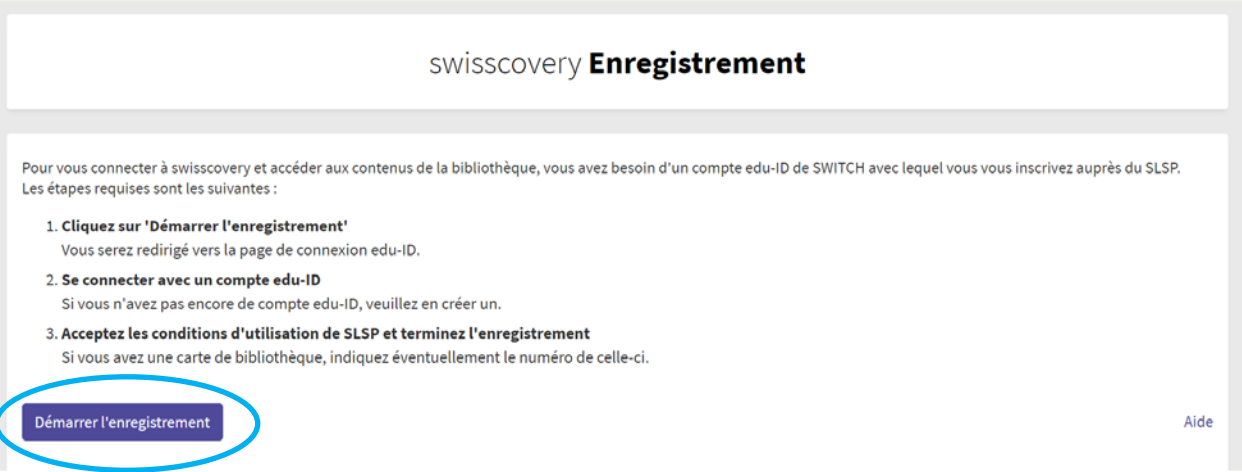

2. Un compte SWITCH edu-ID est nécessaire pour vous connectez. Si vous disposez d'un compte SWITCH edu-ID, allez directement à l'étape 2. Dans le cas échéant, créez compte SWITCH edu-ID.

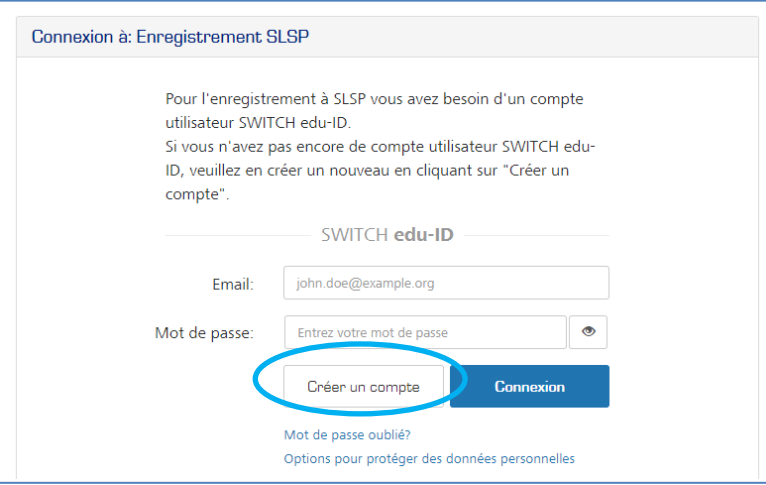

3. Sélectionnez l'option Créer un compte sans AAI.

 $\mathcal{L}_{\text{max}}$  and the set of the set of the set of the set of the set of the set of the set of the set of the set of the set of the set of the set of the set of the set of the set of the set of the set of the set of the s

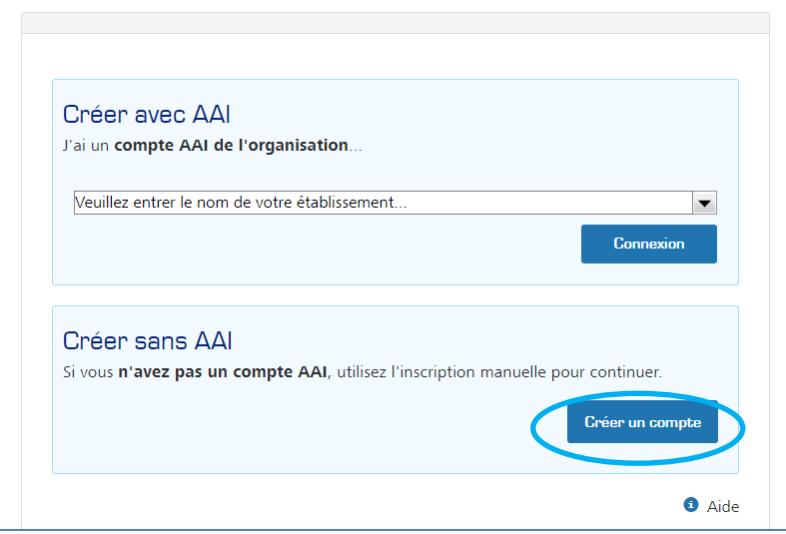

4. Complétez tous les champs du formulaire puis cliquez sur le bouton Créer un compte.

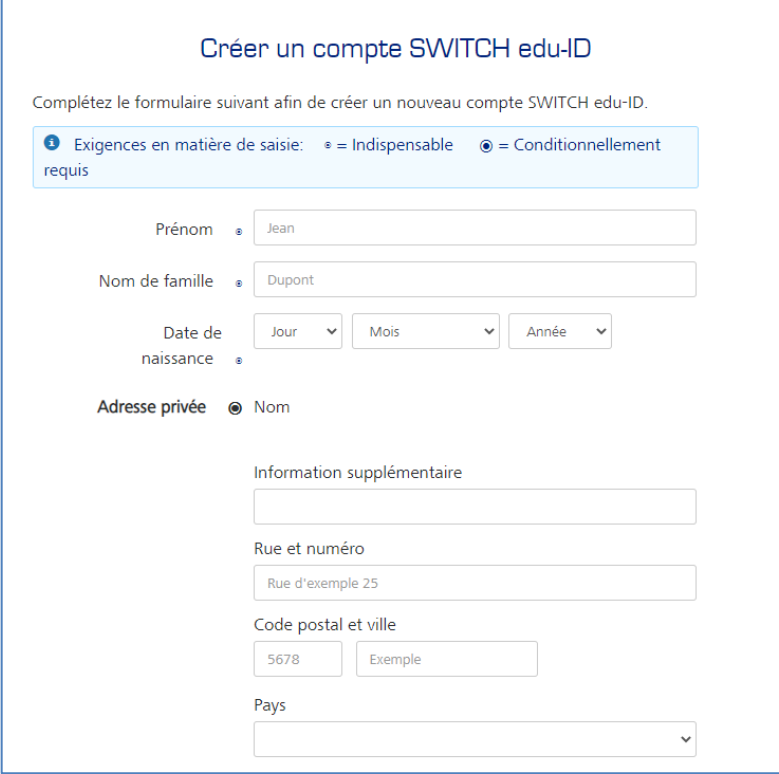

5. A réception du message de Vérification e-mail, se rendre sur sa messagerie et cliquer sur le lien pour activer le compte SWITCH edu-ID.

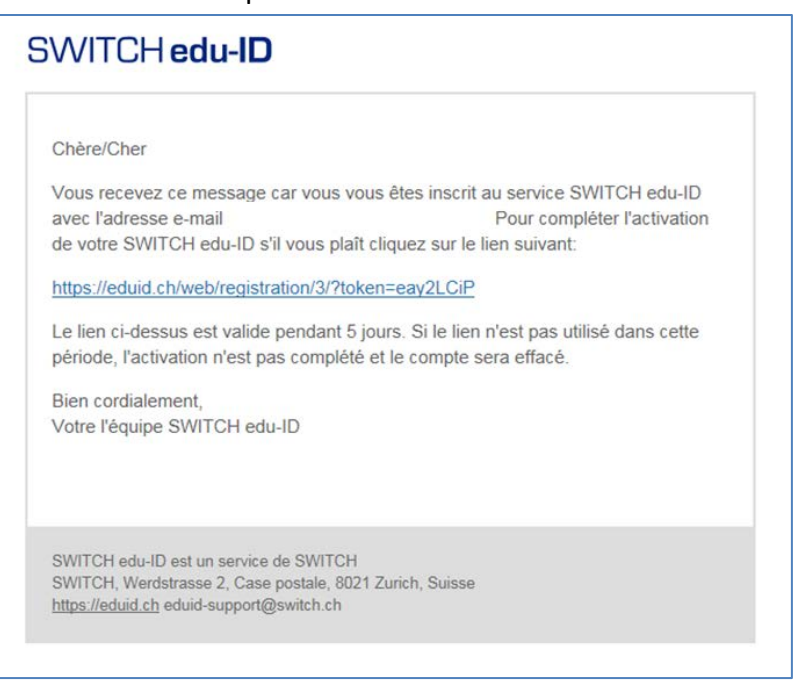

6. A réception du message d'activation du compte, cliquez sur le bouton Continuer au service.

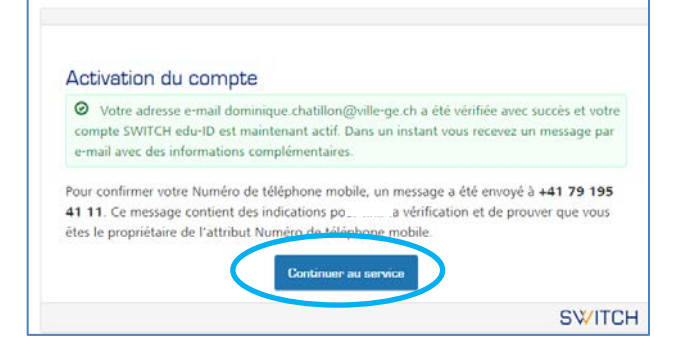

#### **ETAPE 2**

7. Sur la plate-forme d'enregistrement **[swisscovery](https://registration.slsp.ch/?iz=vge)** (https://registration.slsp.ch/?iz=vge), connectez-vous avec son compte SWITCH edu-ID pour poursuivre son enregistrement.

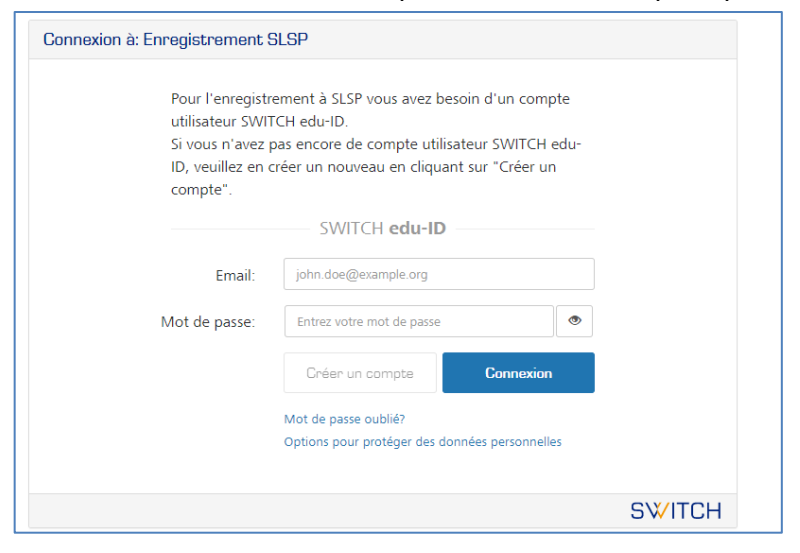

8. Dans le formulaire Données requises par le service, choisissez une durée de consentement et acceptez.

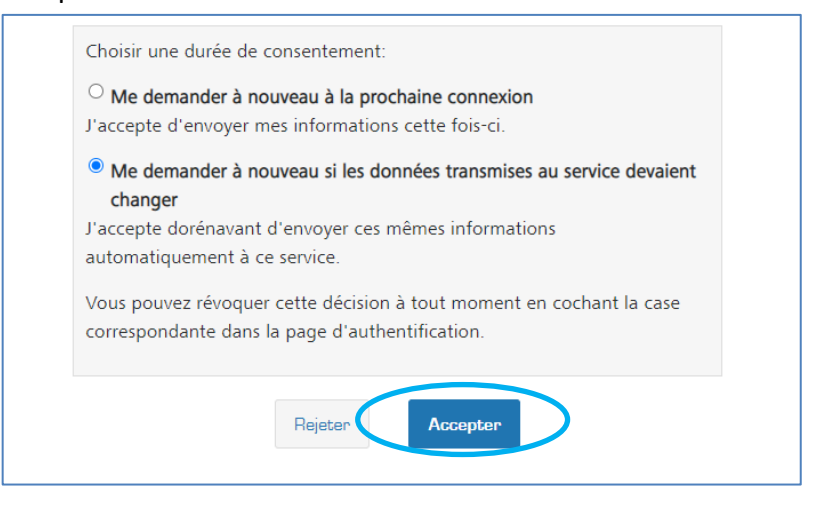

9. Si vous avez entré un numéro de téléphone mobile, validez-le à l'aide du code transmis par SMS.

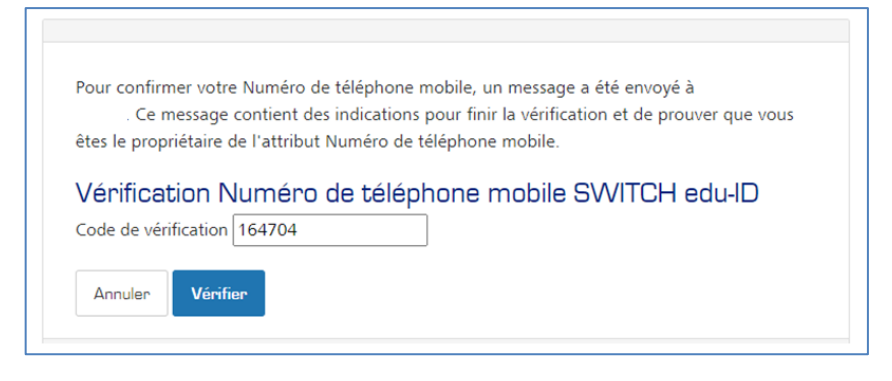

#### 10. Indiquez votre numéro de carte de bibliothèque si vous en disposez d'une.

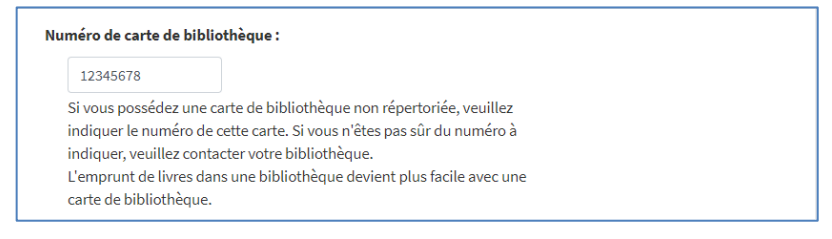

11. Acceptez les conditions d'utilisation et finalisez votre inscription.

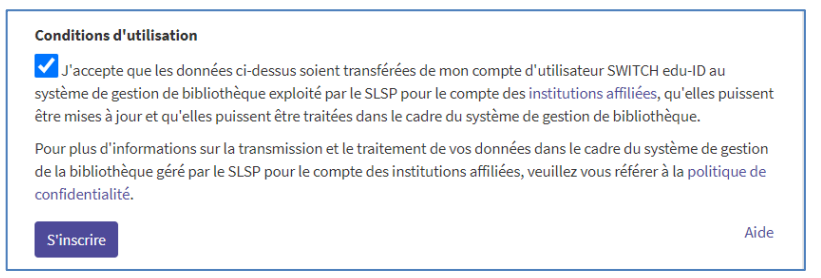

Vous êtes maintenant inscrit à **swisscovery Ville de Genève**. Bonne découverte des collections des bibliothèques scientifiques et patrimoniales de la Ville de Genève (*dès le 7 décembre*).

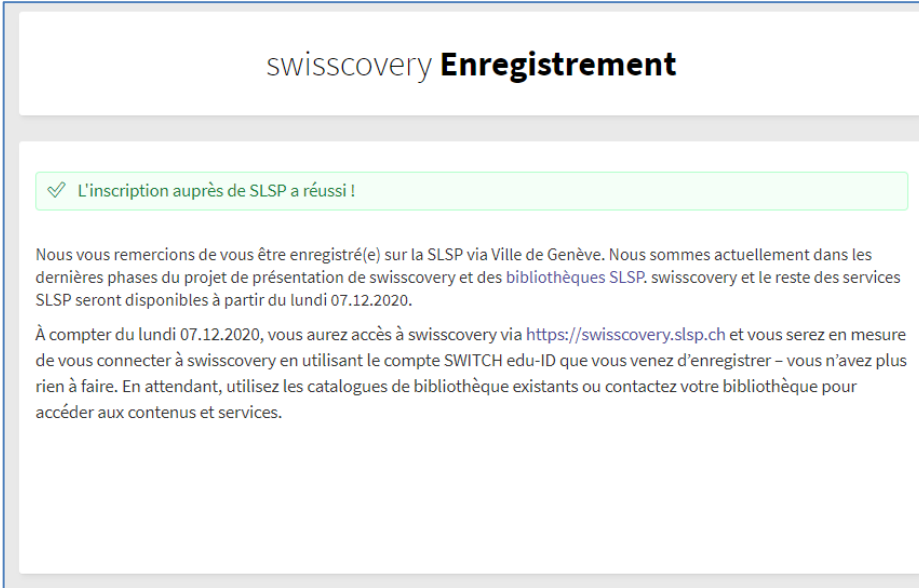

**CONTACT**

info.swisscovery@ville-ge.ch